# ◆香川大学 Gmail の基本機能について◆

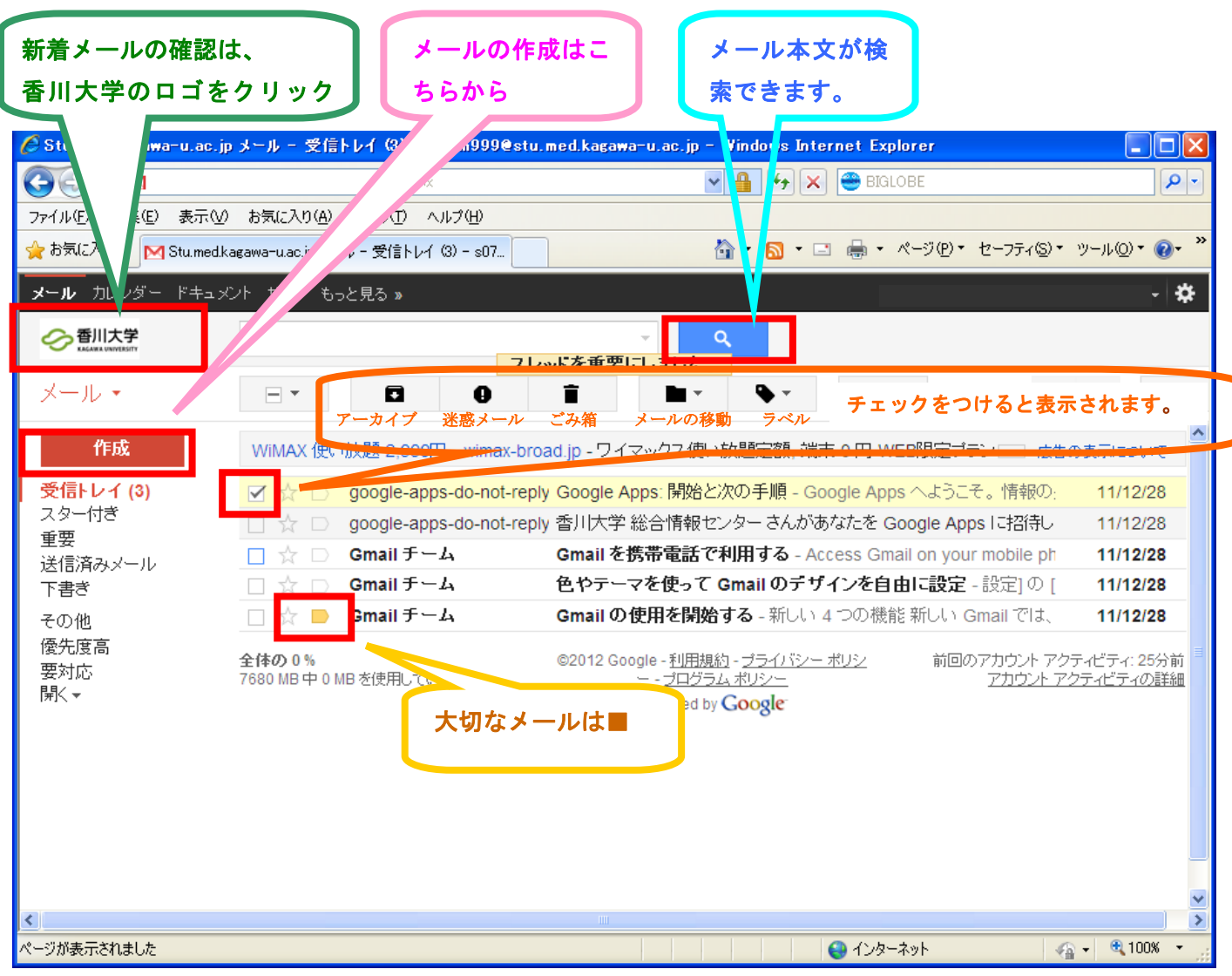

※ブラウザによって多少画面表示が違います。

## 新着メールのチェック

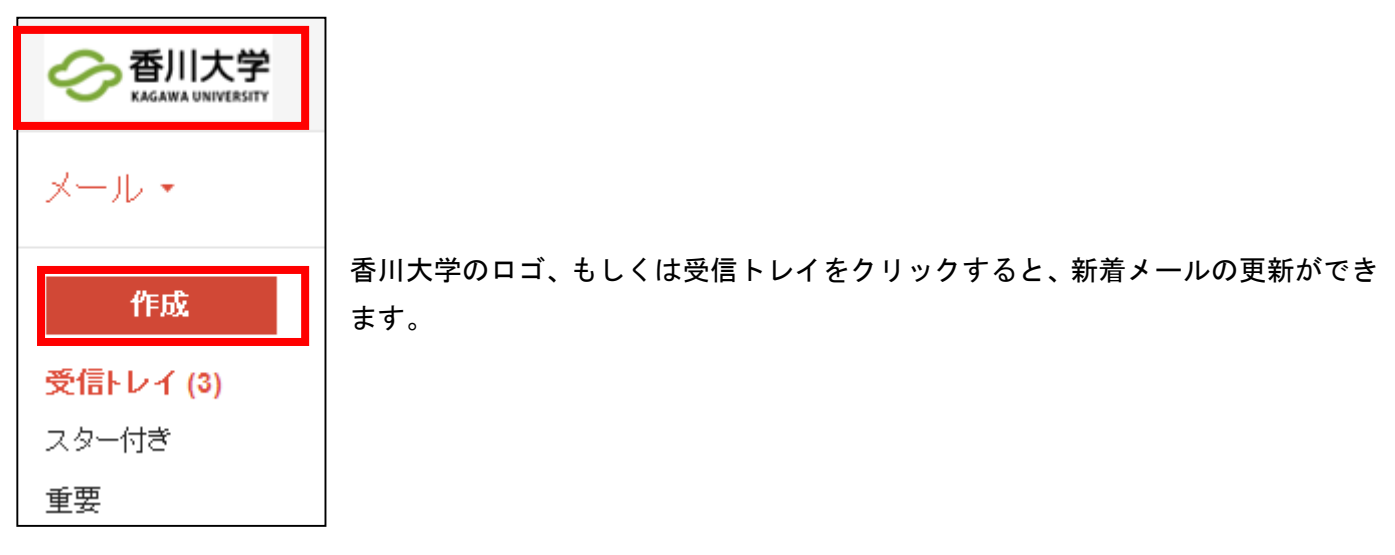

作成。

作成ボタンをクリックすると新規メールの作成画面になります。

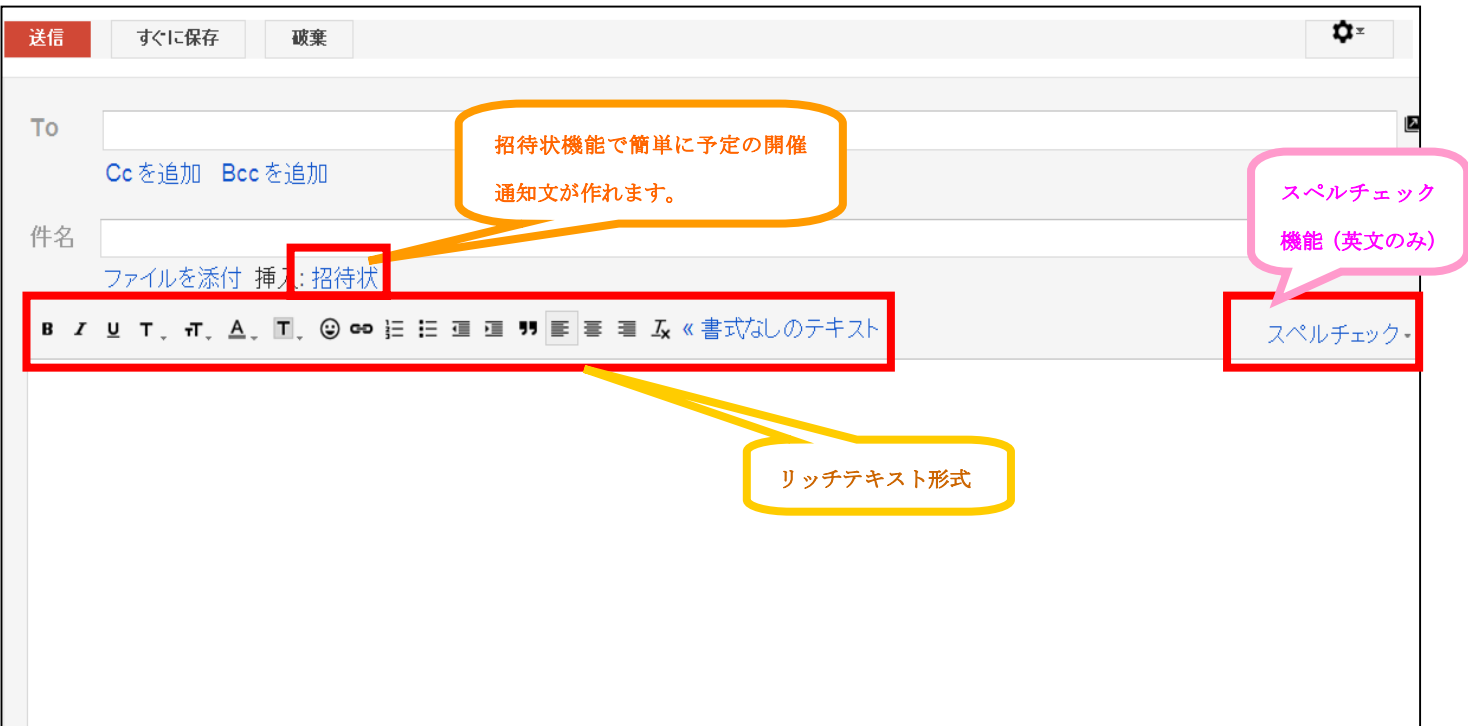

◆「To(宛先)」「件名」「本文」を書いてメールを送信します。

※To(宛先):あなたに送っていますの意思表示 Cc:To の人に送ったので、念のため見てくださいの意思表示 BCC:他の人のアドレスが見えないようにする場合

◆ファイルを添付して送信することもできます。

◆招待状機能で簡単に予定の開催通知文が作成できます。

- ◆リッチテキスト形式で絵文字等を使ったメールを送信できますが、対応していないメールソフトもあります ので、注意してください。
- ◆作成中に誤ってメール画面を閉じてしまっても、下書きにメールが残るようになっています。

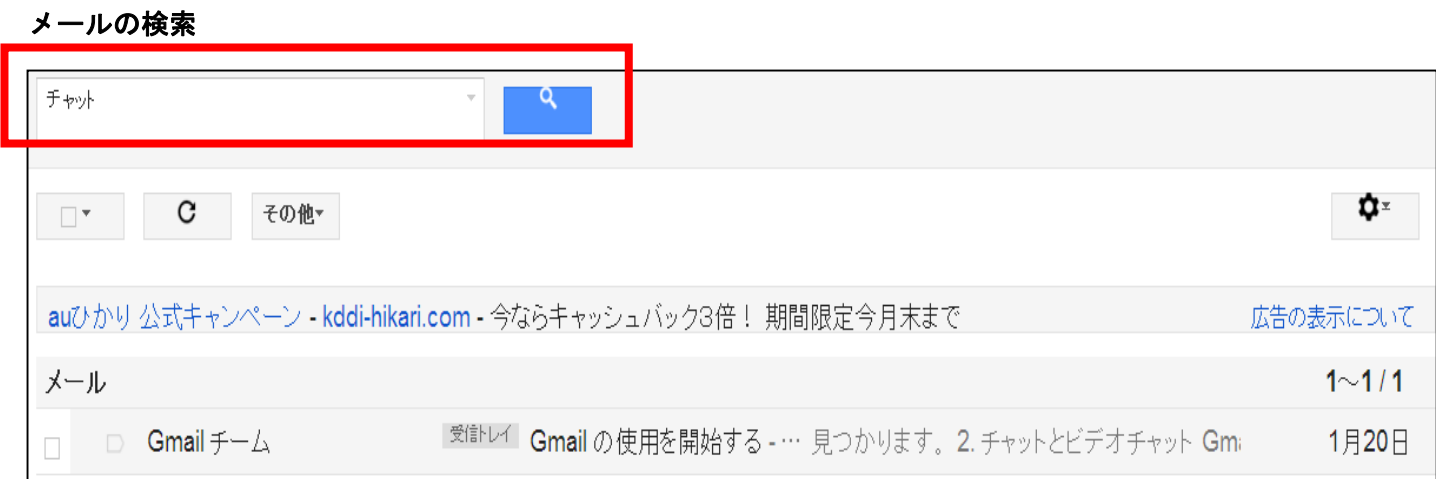

Gmail には Google 検索機能も付いています。

検索機能を利用することで、件名だけでなく、メール本文内容も検索することができます。

### メールの整理

メールを開いて個別に設定できます。

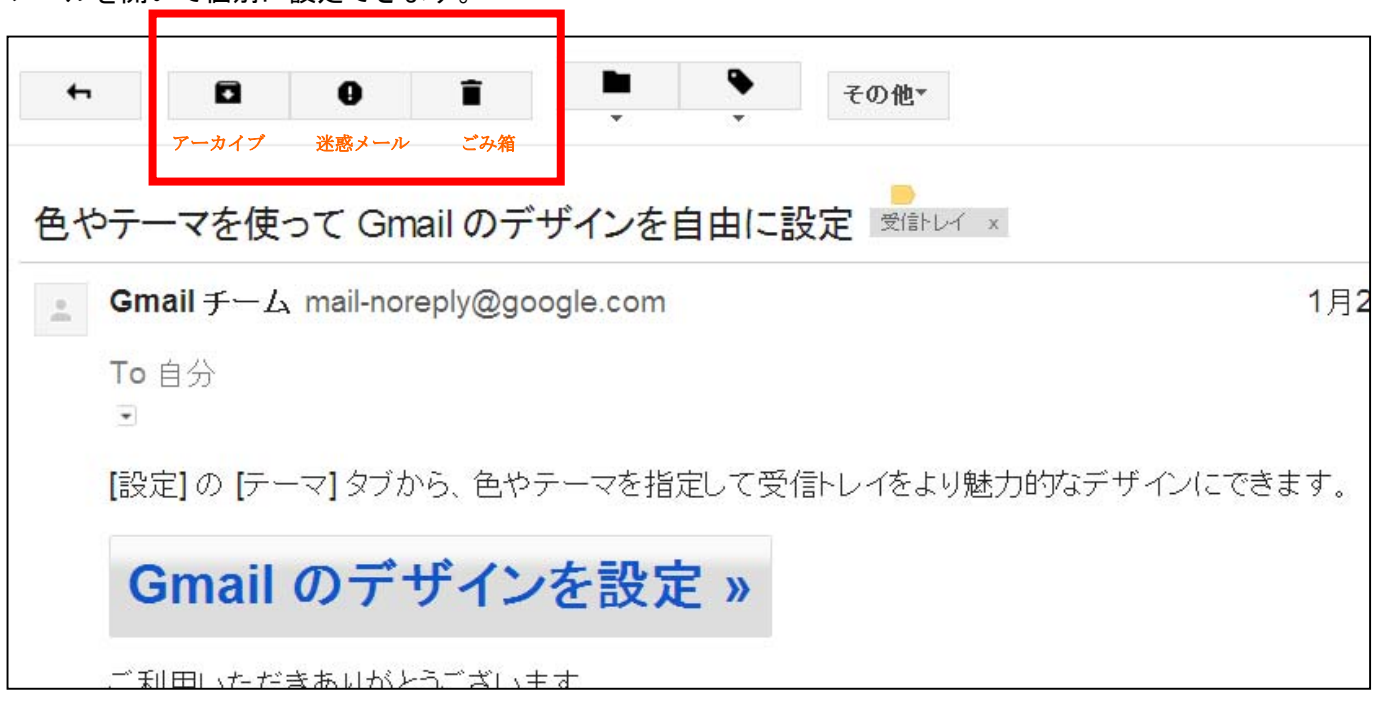

◆アーカイブ

 アーカイブとは、もう読んでいらないメールや、「受信トレイにあるのは嫌だが、削除するのはちょっと・・・」 というメールを保存しておくための機能です。

アーカイブに設定したメールは、[開く]-[すべてのメール]から見ることができます。

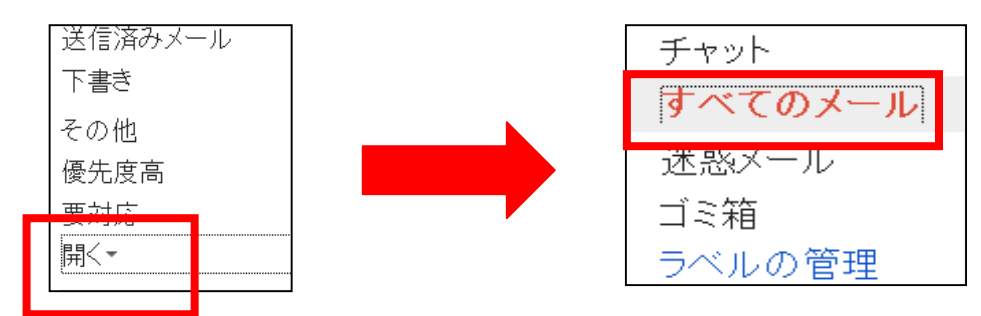

◆迷惑メールを報告

 迷惑メールを受信した場合は、「迷惑メールを報告」ボタンで Google に報告することができます。 今後同じようなメールが送られてきた場合、迷惑メールと判断され、迷惑メールボックスに移動します。 迷惑メールは、[開く]-[迷惑メール]から確認することができます。

◆ごみ箱

メールは削除することができます。

ごみ箱へ入ったメールは、[開く]-[ゴミ箱]から見ることができます。

#### メールの管理

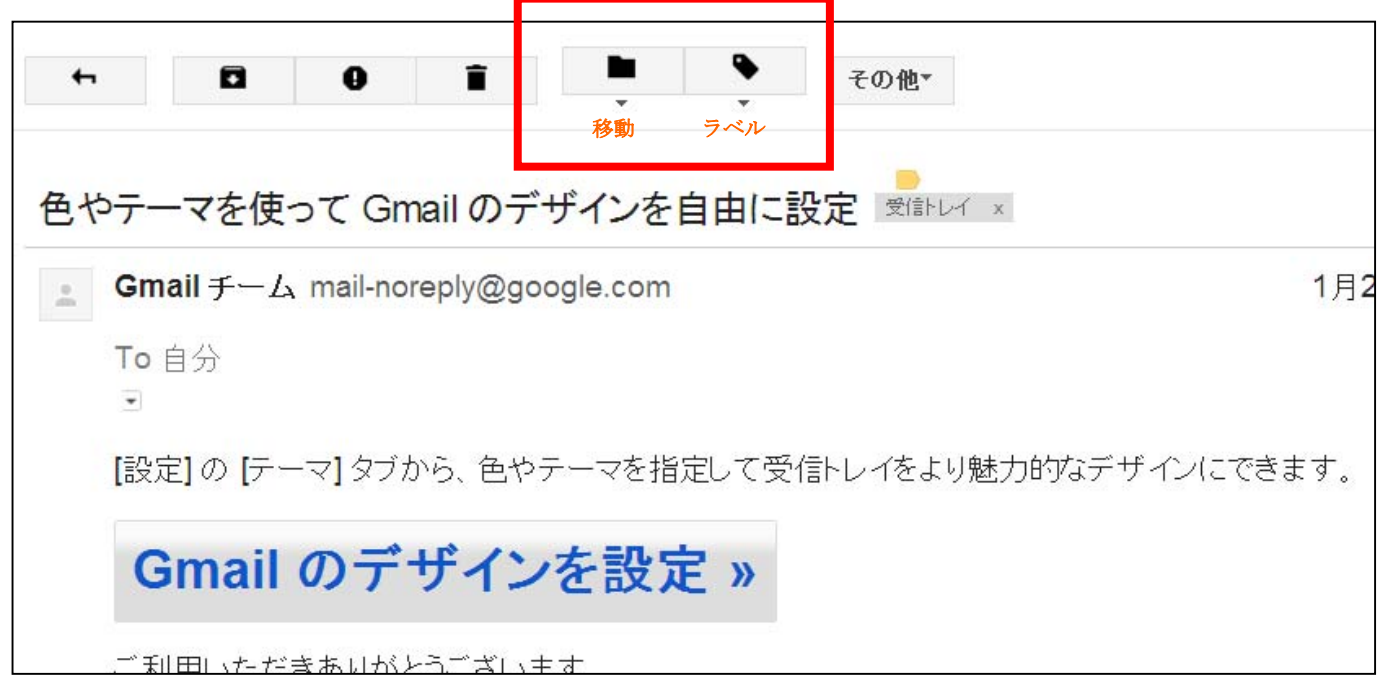

#### ◆移動

移動タブで「優先度高」や「要対応」などのフォルダ移動をすることができます。

 また、新規作成では「ゼミ」「サークル」などのフォルダを作成することができ、フォルダ移動が可能です。 ただしメールは受信トレイからフォルダへ移動してしまうため、受信トレイにも残しておきたいときは、 ラベル機能を使うとよいです。

作成したラベルは、 [ラベルの管理]から削除ができます。

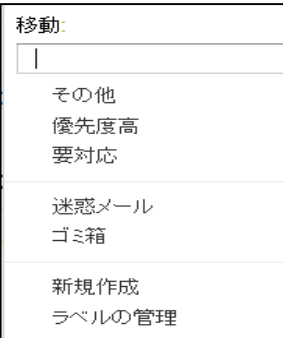

#### ◆ラベル

 ラベルタブで簡単にチェックをつけることができます。 フォルダ分けしたいが受信トレイにも残しておきたいときに活用できます。